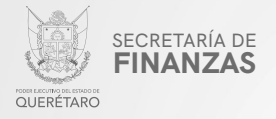

PODER EJECUTIVO DEL ESTADO DE QUERÉTARO

SECRETARÍA DE FINANZAS

# "RETENCIÓN DE IMPUESTO SOBRE NÓMINAS" RETENCIÓN D

MANUAL PARA PRESENTAR DECLARACIÓN VÍA INTERNET PARA

"Este programa es público, ajeno a cualquier partido político. Queda prohibido el uso para fines distintos a los establecidos en el programa".

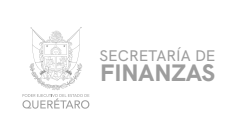

## ASISTENCIA AL/ A LA CONTRIBUYENTE

## Para obtener Asistencia: **ELEGIR DEL MENÚ PRINCIPAL EL MÓDULO "IMPUESTOS"**

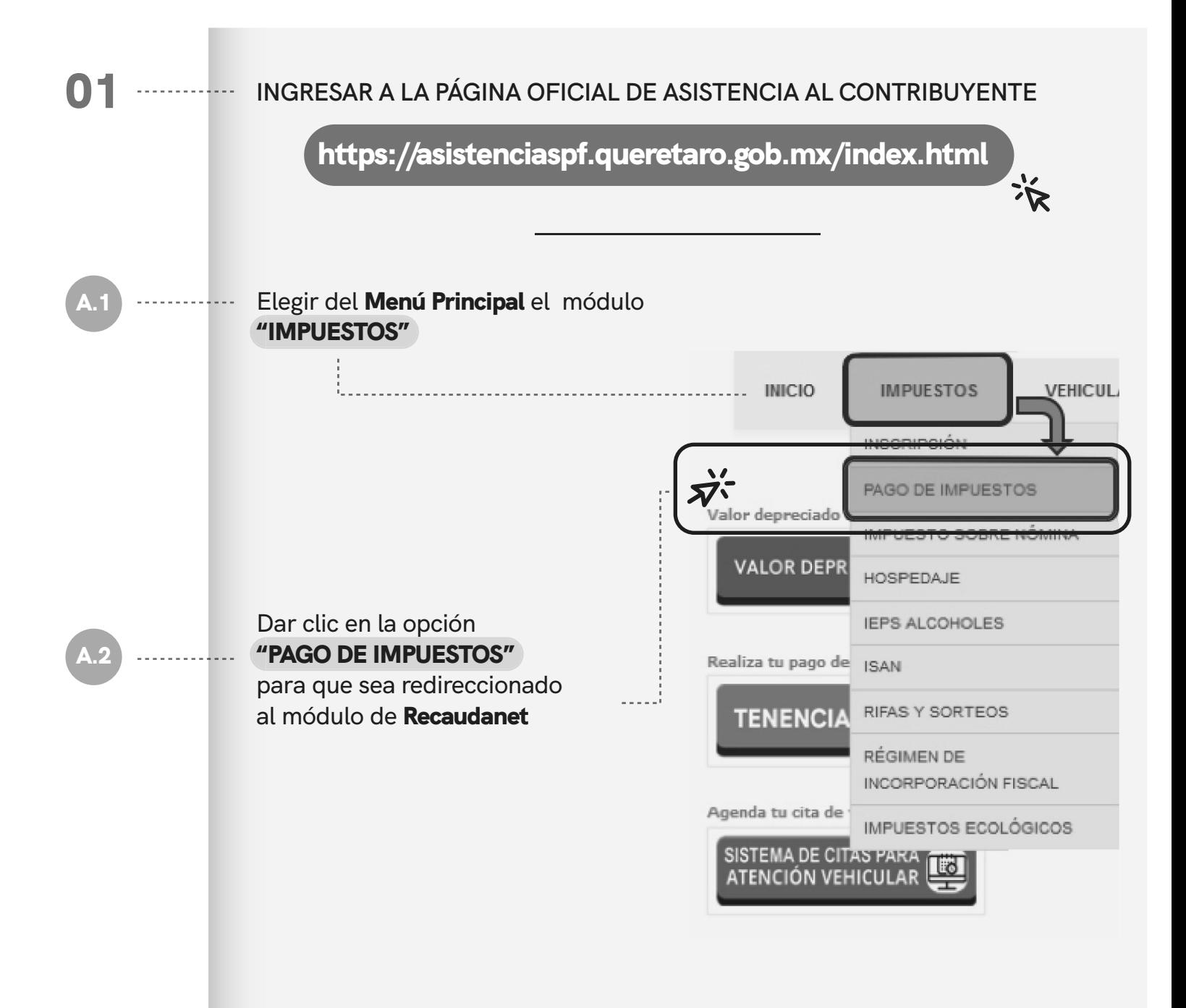

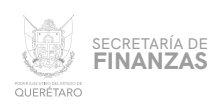

### **UNA VEZ SITUADOS EN EL** MÓDULO DE ACCESO A RECAUDANET, **CAPTURAR EL** USUARIO Y CONTRASEÑA **CON QUE SE CUENTE Y DAR CLIC EN** "ENTRAR": 02 -------------

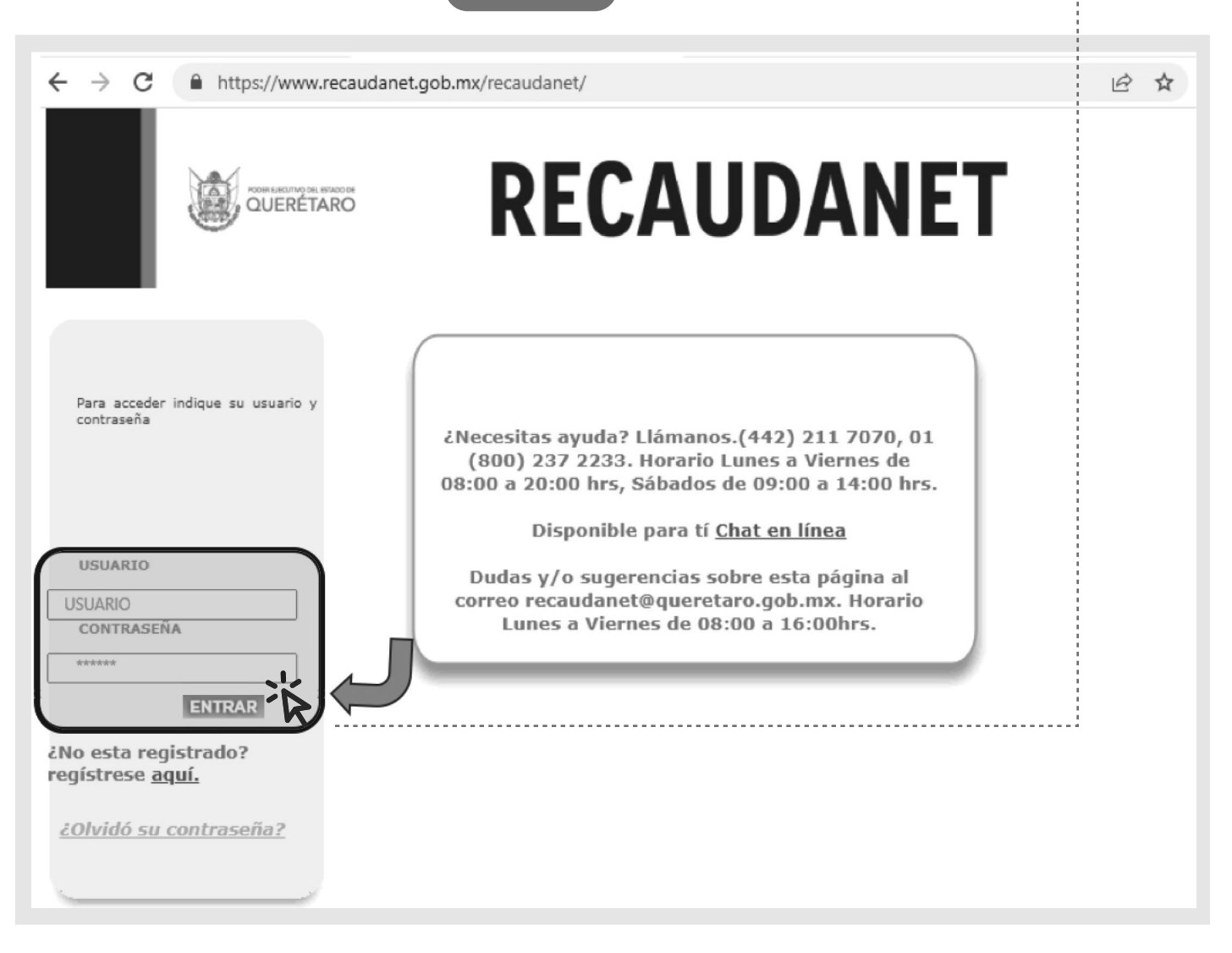

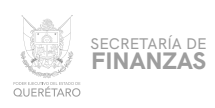

#### **ATENDER LA INDICACIÓN DE NO UTILIZAR LOS BOTONES** "ATRÁS" 03 . . . . . . . O "SIGUIENTE" **DEL NAVEGADOR; DAR CLIC EN** "ACEPTAR"

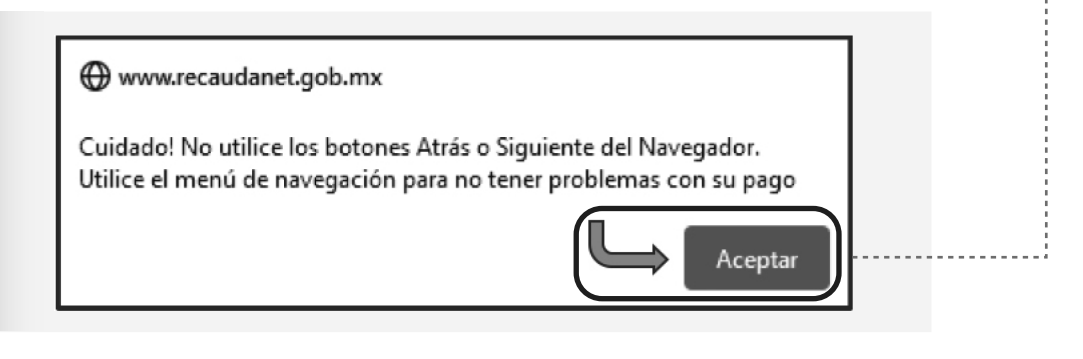

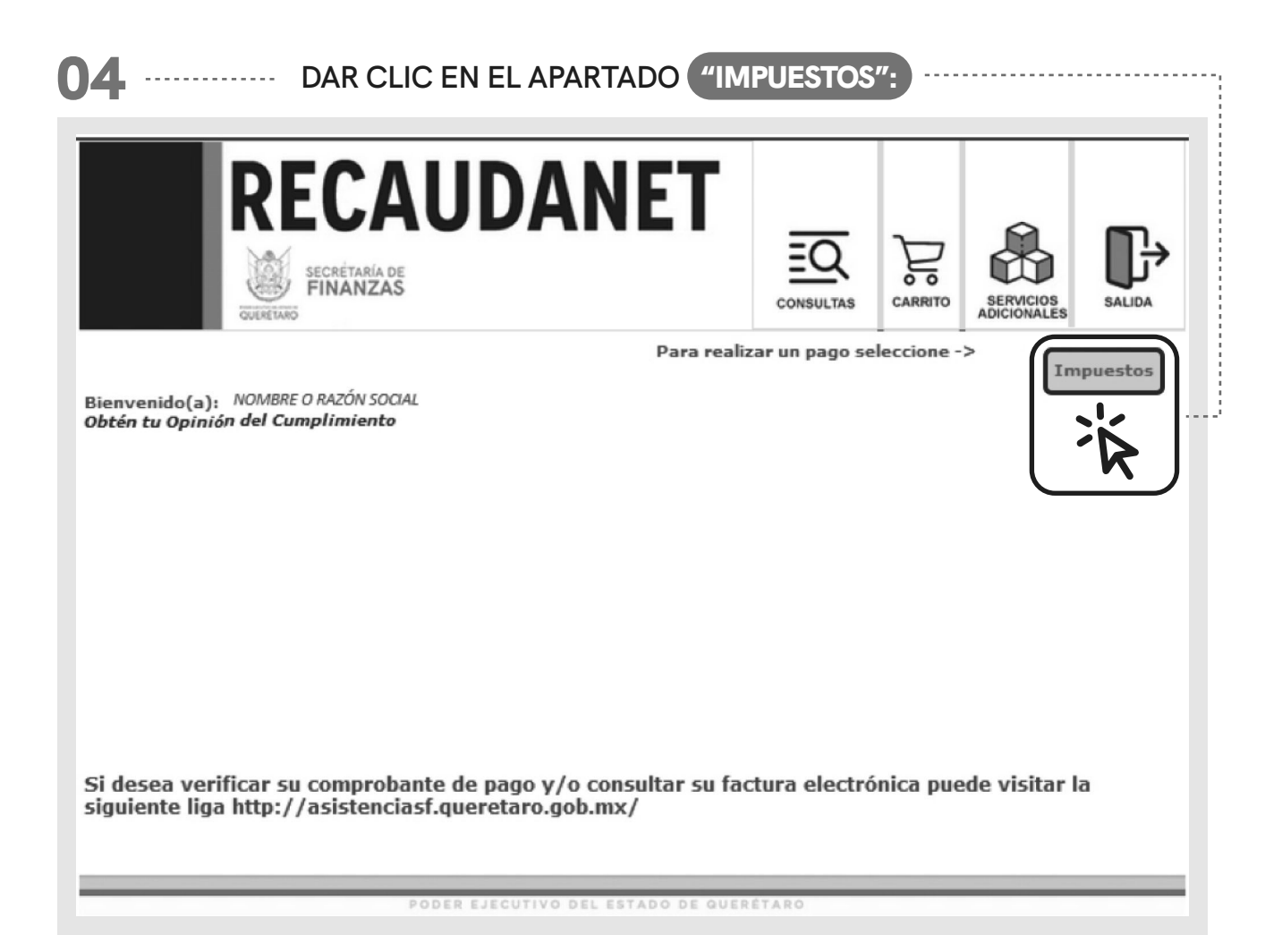

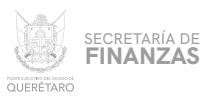

### 05 --DAR CLIC EN EL LA OBLIGACIÓN DE LA QUE SE DESEA CAPTURAR DECLARACIÓN, EN ESTE CASO ELEGIR

4 "CAPTURAR DECLARACIÓN DE RETENCIÓN IMPUESTO SOBRE NÓMINAS"

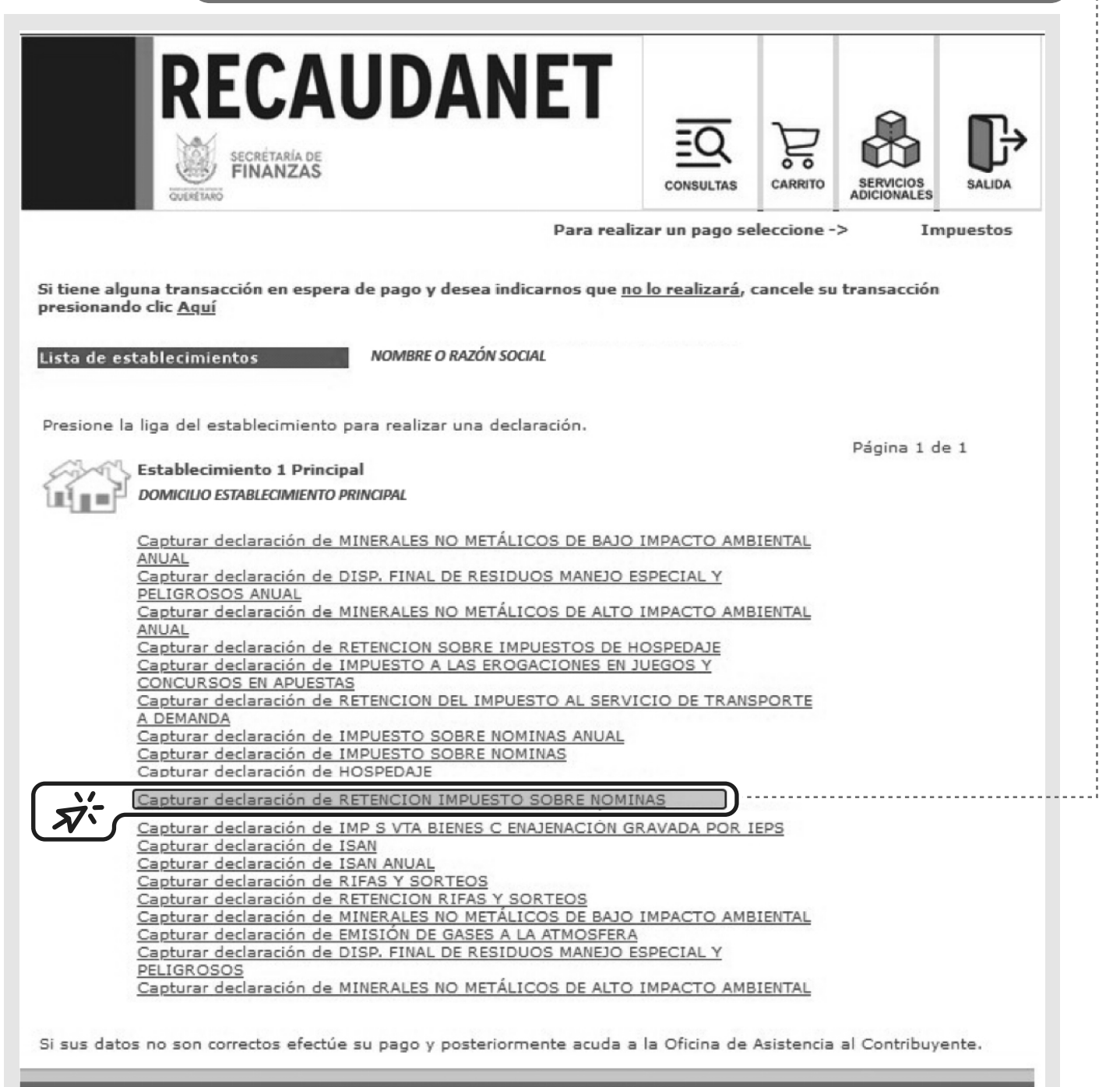

PODER EJECUTIVO DEL ESTADO DE QUERETARO

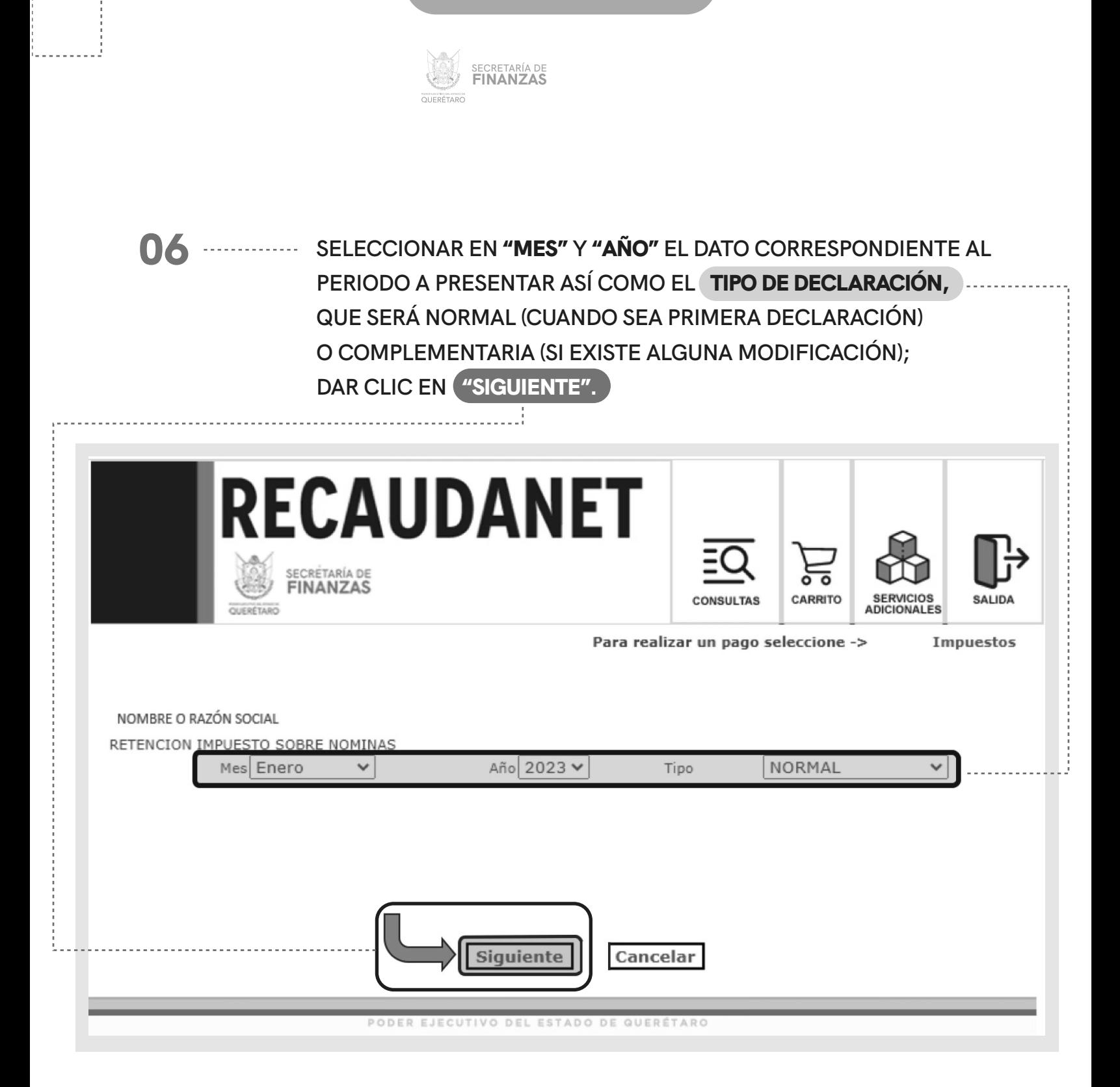

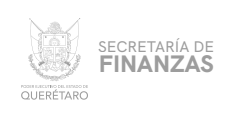

### 07 CAPTURAR EL IMPORTE TOTAL DEL RETENIDO DEL IMPUESTO EN EL . . . . . . . . . . . . . CAMPO "RETENIDO TOTAL REMUNERACIONES", LA CANTIDAD DE EMPLEADOS EN "NO. TRABAJADORES" ASÍ COMO LA CANTIDAD DE ESTABLECIMIENTOS EN "NO. ESTABLECIMIENTOS" DAR CLIC EN "LIMPIAR" SI SE DESEA CORREGIR ALGÚN DATO; SI YA HAN SIDO **VALIDADOS**

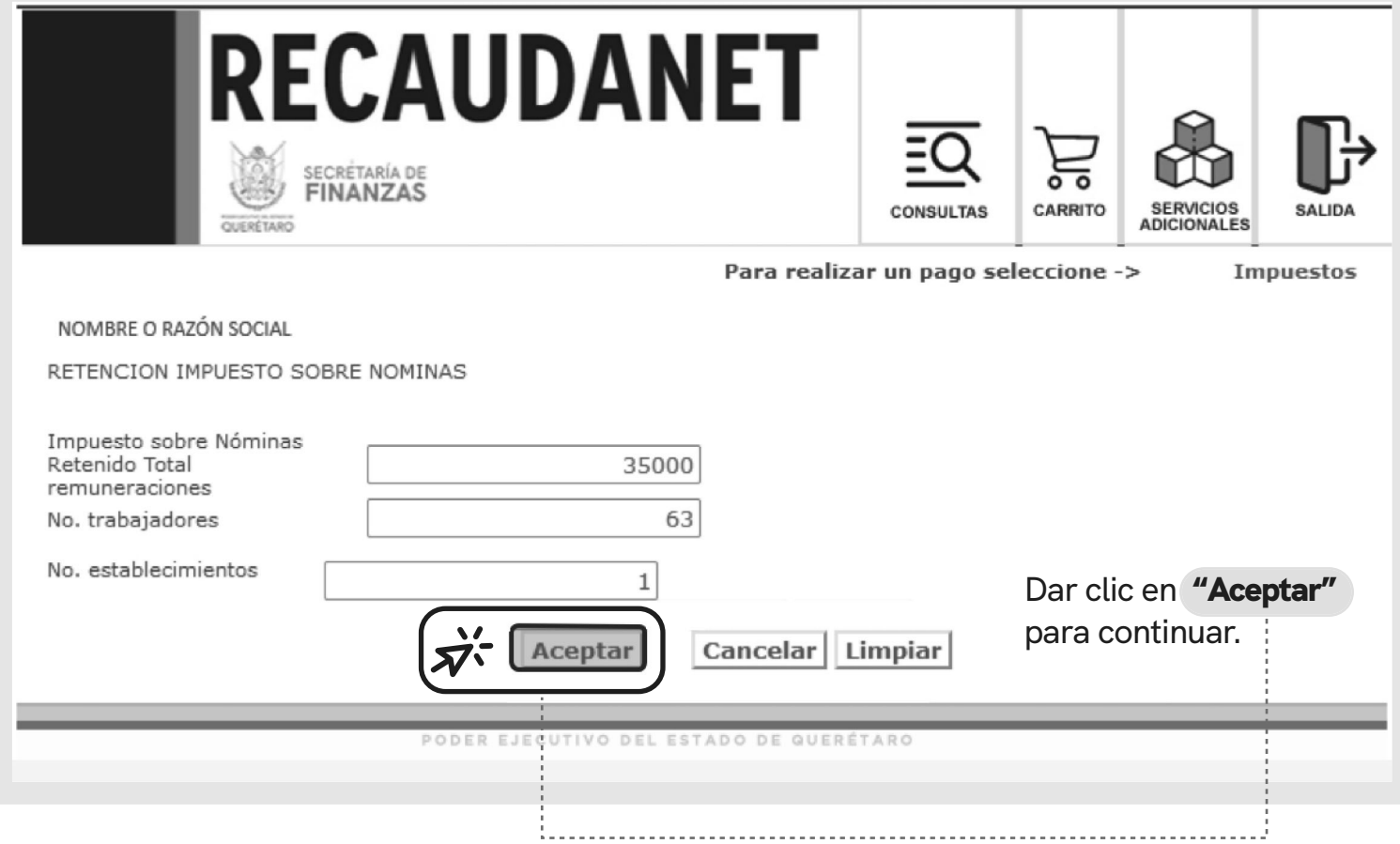

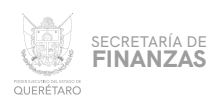

### **UNA VEZ CAPTURADOS LOS DATOS, EL SISTEMA GENERA AUTOMÁTICAMENTE LA CONFIRMACIÓN DE LA DECLARACIÓN DESGLOSADA POR CONCEPTO E IMPORTES.** 08

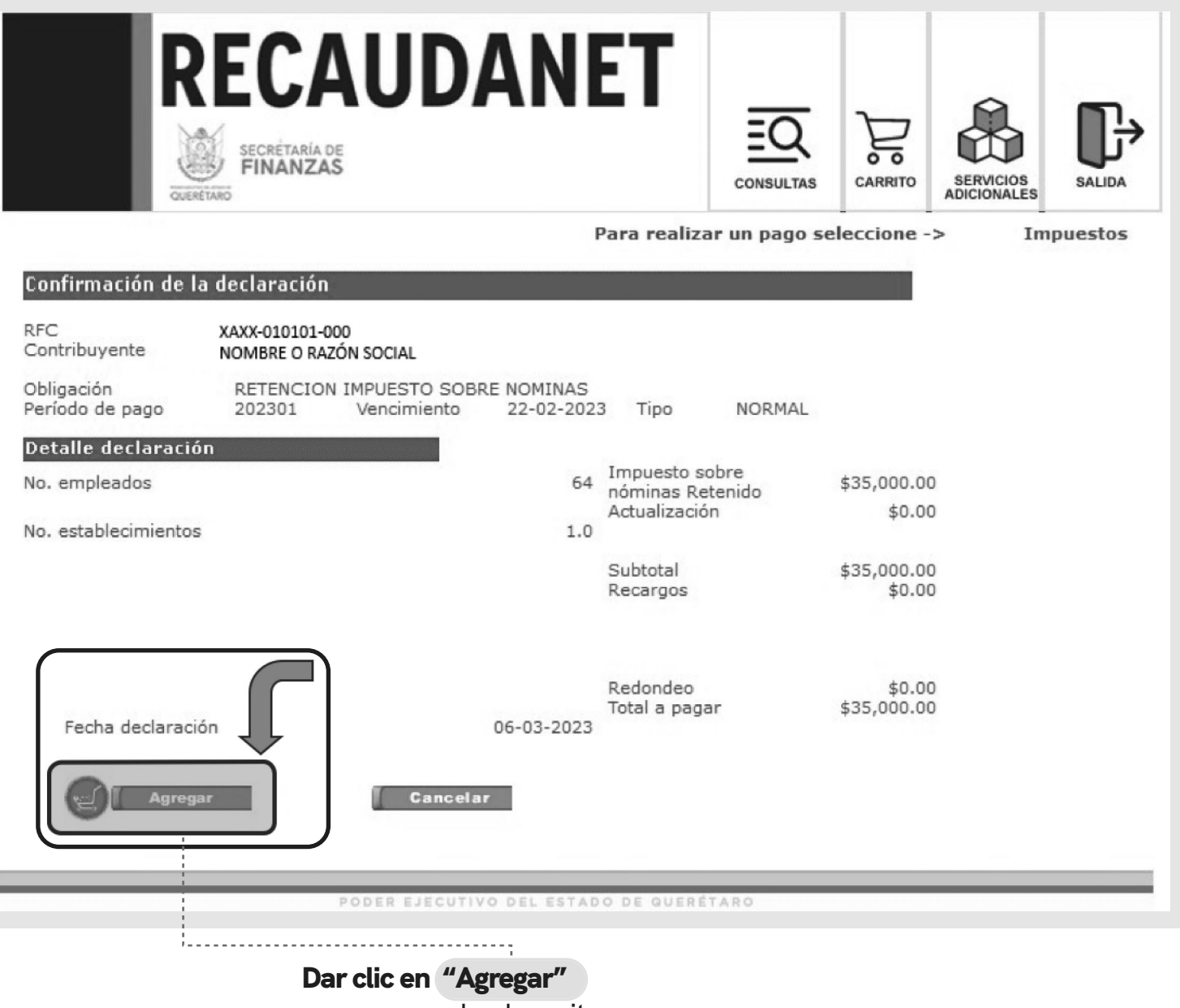

para agregarlo al carrito de pago.

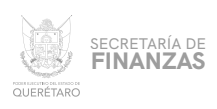

EL SISTEMA PREVISUALIZA LA INFORMACIÓN LISTA PARA REALIZAR EL PAGO; EN ESTA PARTE ES OPCIONAL EL INGRESO DE UN CORREO ELECTRÓNICO; EN CASO DE REQUERIR FACTURA, SE DEBE CAPTURAR UN BUZÓN DE CORREO ASÍ COMO LOS CAMPOS OBLIGATORIOS REQUERIDOS PARA LA MISMA.

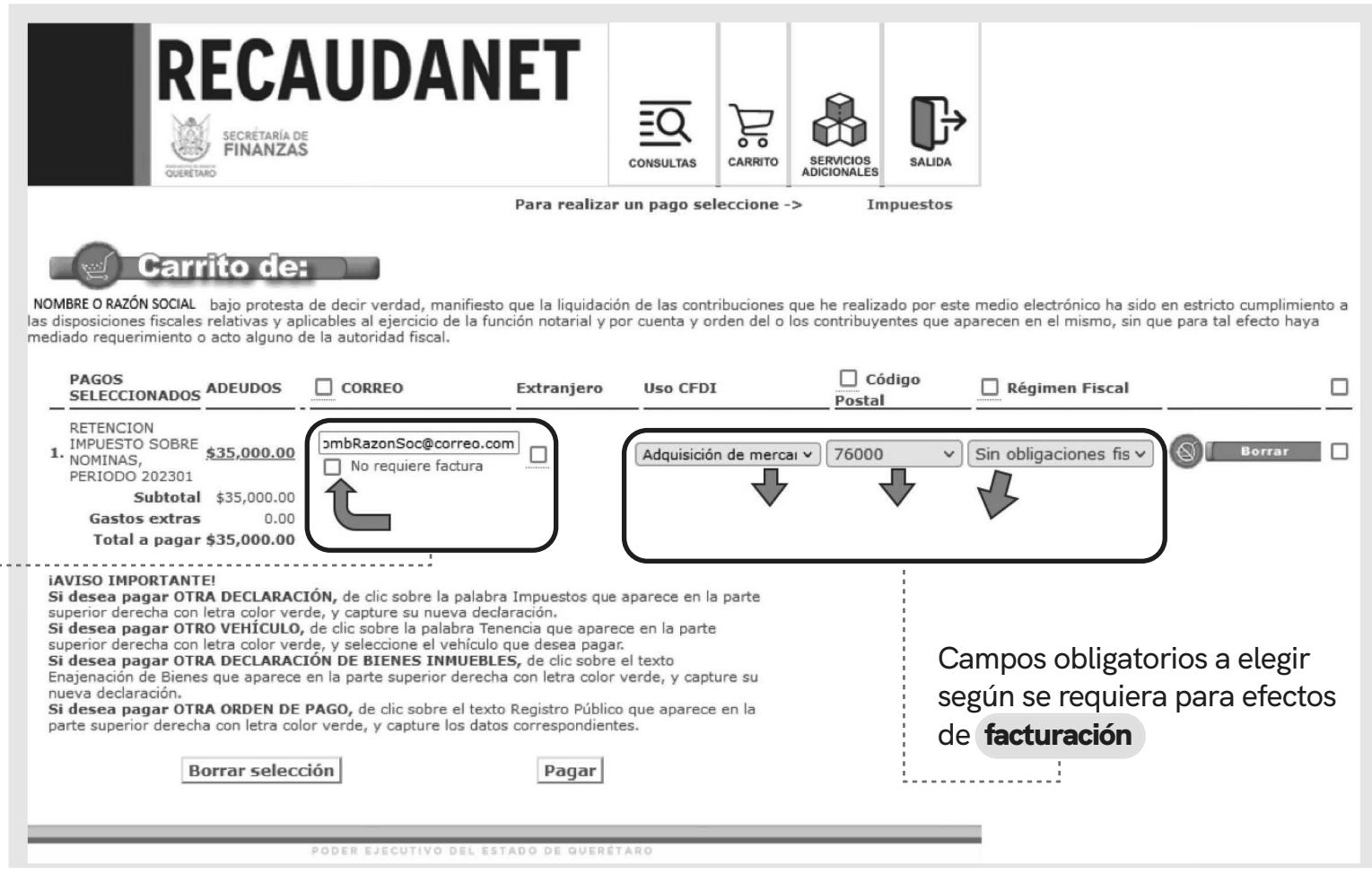

Marcar en caso de no

requerir factura . . . . . . . . . . . . . . . .

La factura llegará al correo electrónico registrado en esta sección

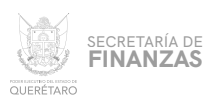

### **PARA LOS CASOS EN QUE EL CONTRIBUYENTE SE TRATE DE UNA PERSONA EXTRANJERA, EL SISTEMA SOLICITARÁ EL PAÍS DE ORIGEN ASÍ COMO EL NÚMERO DE DOCUMENTO DE IDENTIDAD (ID)** 09.1

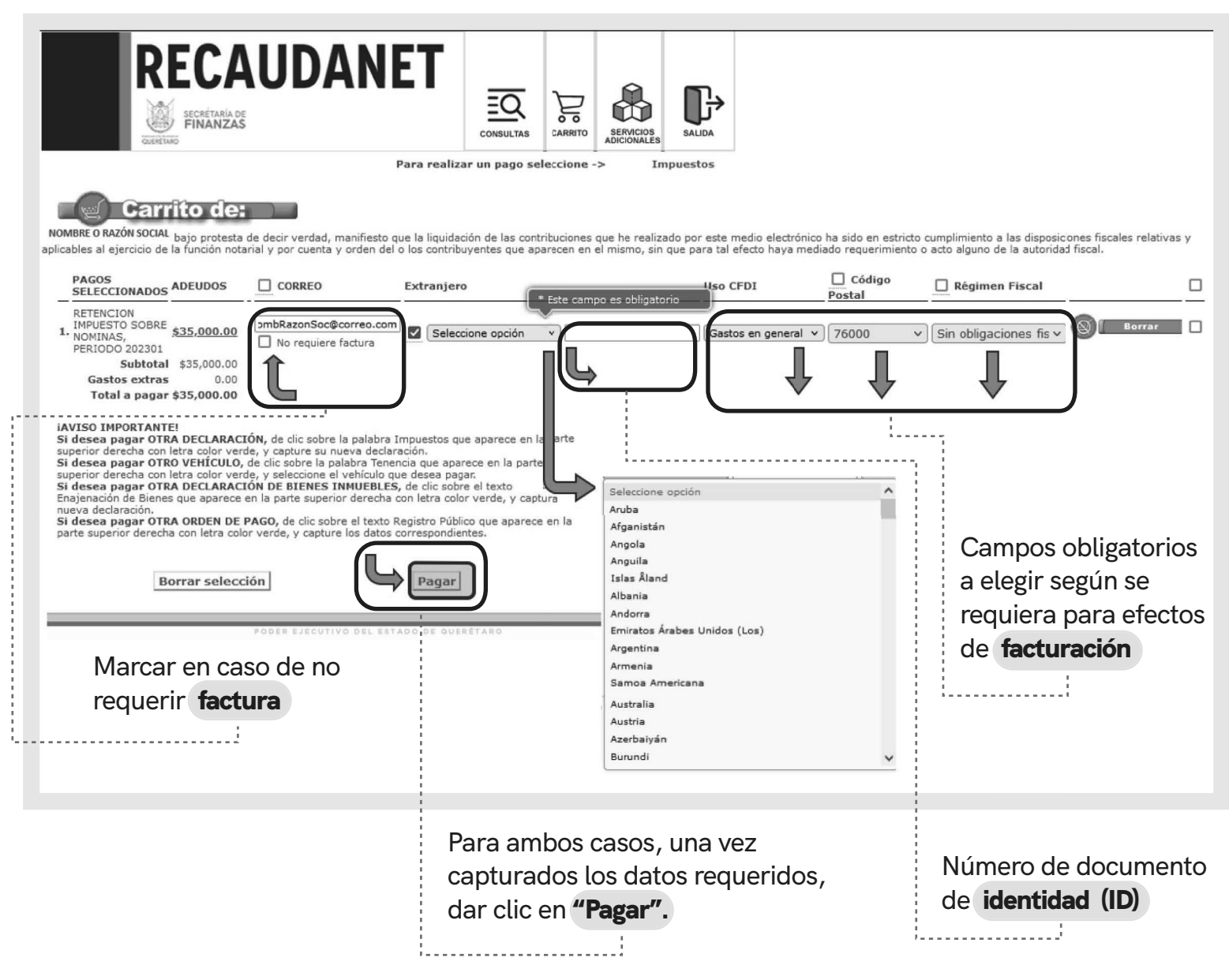

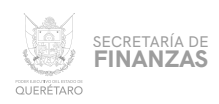

# 10 **SE CUENTAN CON 2 MÉTODOS DE PAGO A ELEGIR:**

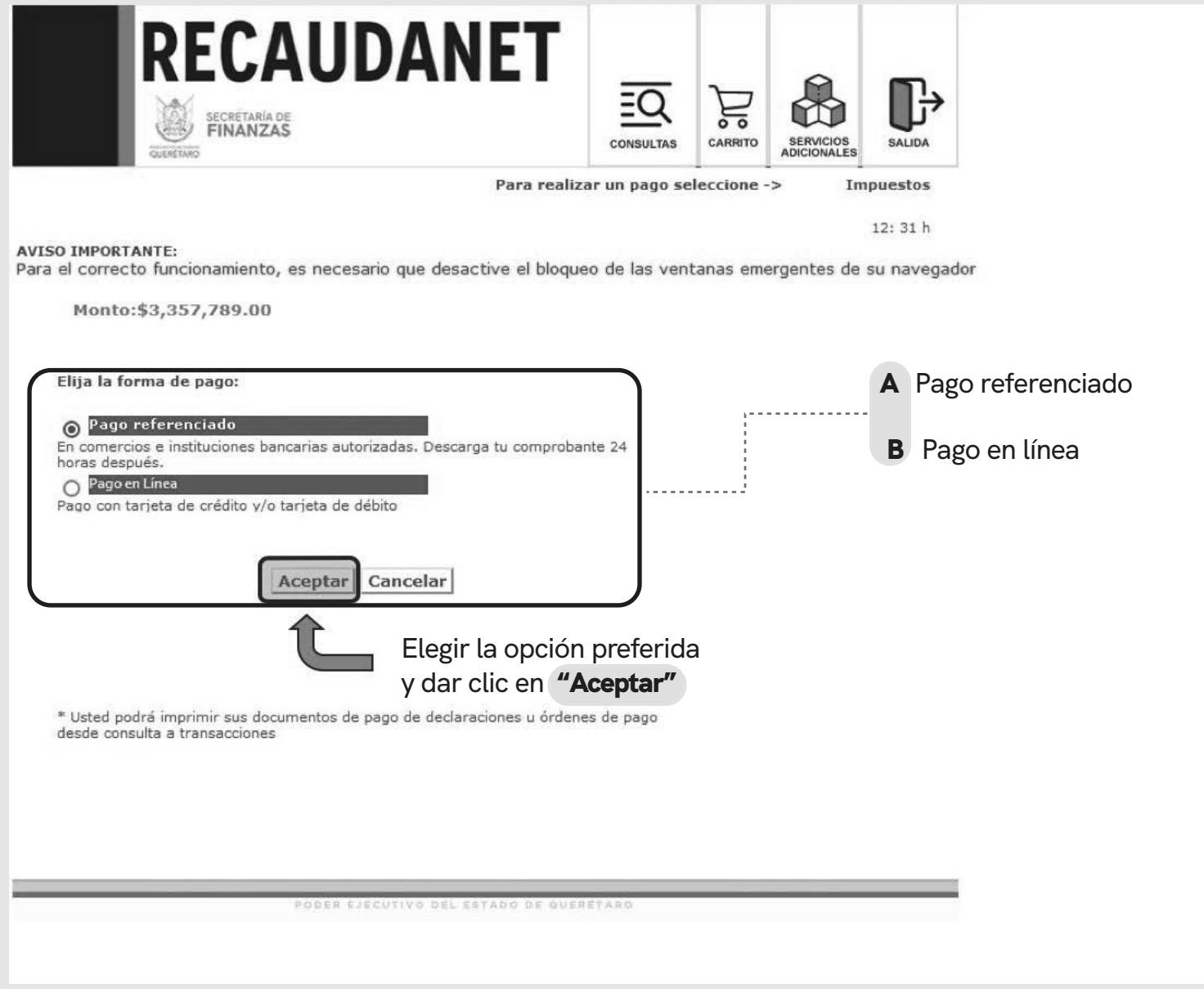

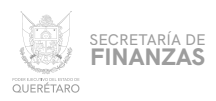

#### PAGO REFERENCIADO A

### **ELIGIENDO ESTA OPCIÓN PRECARGA EL IMPORTE A PAGAR.**

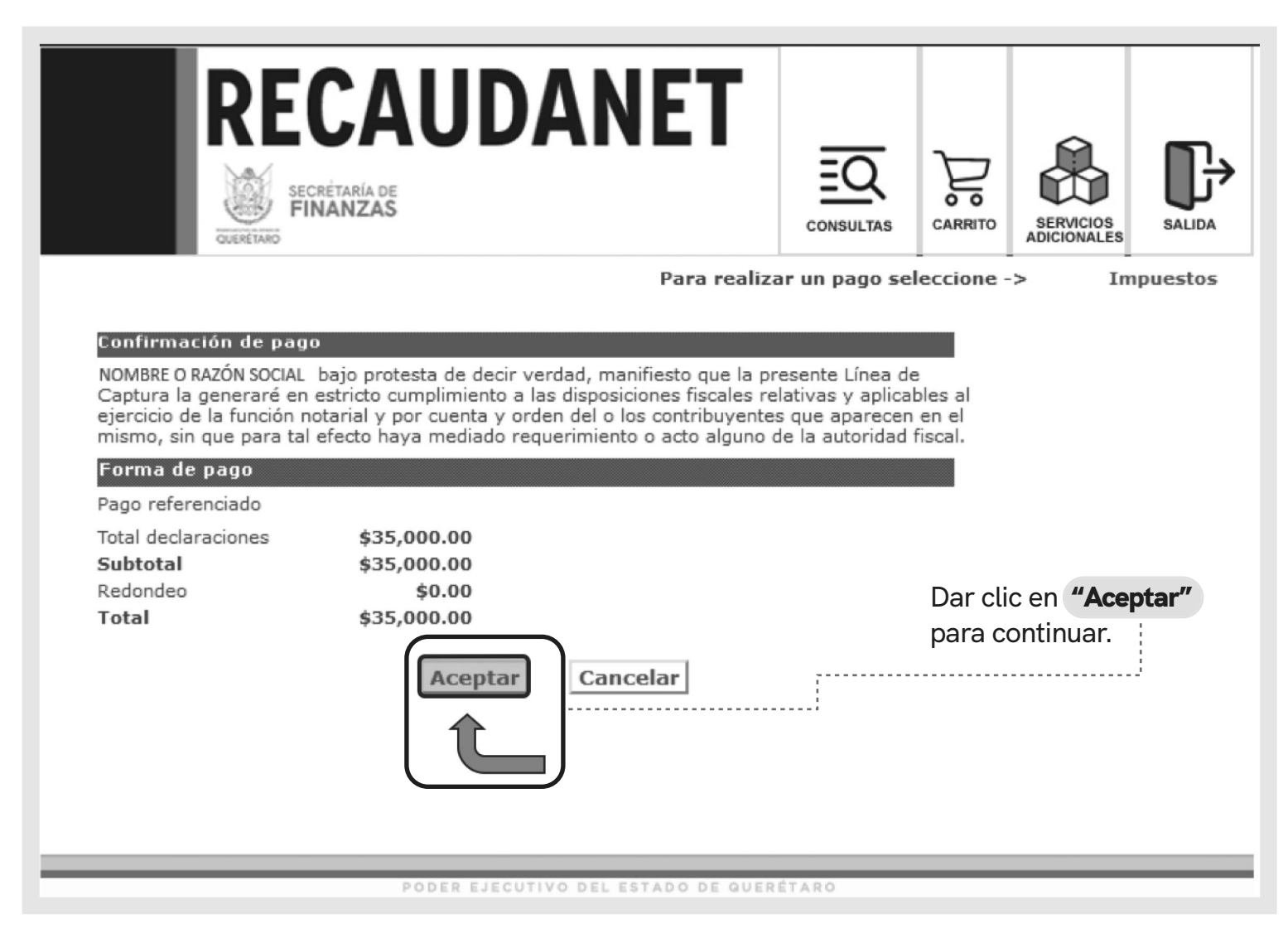

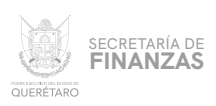

A.1

**ATENDER LAS INDICACIONES PREVIAS A REALIZAR EL PAGO EN VENTANILLA; ES IMPORTANTE GUARDAR Y CONSERVAR EL NÚMERO DENOMINADO** LÍNEA DE CAPTURA, **ASÍ COMO TENER EN CONSIDERACIÓN LA** FECHA LÍMITE **EN LA QUE PUEDE PAGAR USANDO DICHA LÍNEA.**

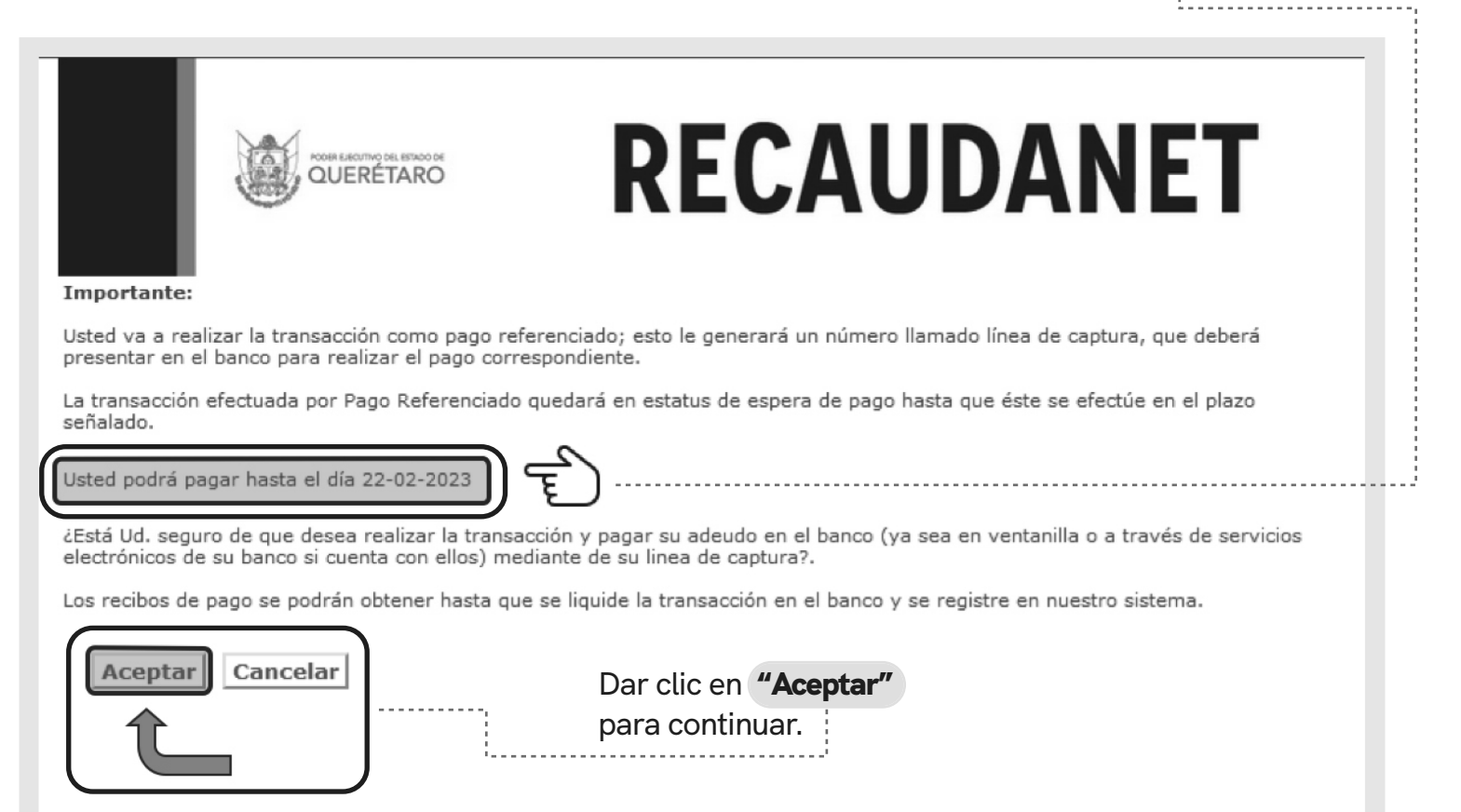

PODER EJECUTIVO DEL ESTADO DE QUERÉTARO

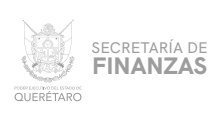

A.2

**POR ÚLTIMO , UNA VEZ GENERADA LA LÍNEA DE CAPTURA, SE IMPRIME PARA ACUDIR A CUALQUIERA DE LOS DIFERENTES BANCOS Y ESTABLECIMIENTOS AUTORIZADOS PARA EFECTUAR EL PAGO.**

> **SE SUGIERE GUARDAR LOS COMPROBANTES A EFECTO DE TENER EL SOPORTE DOCUMENTAL QUE ACREDITE EL PAGO REALIZADO.**

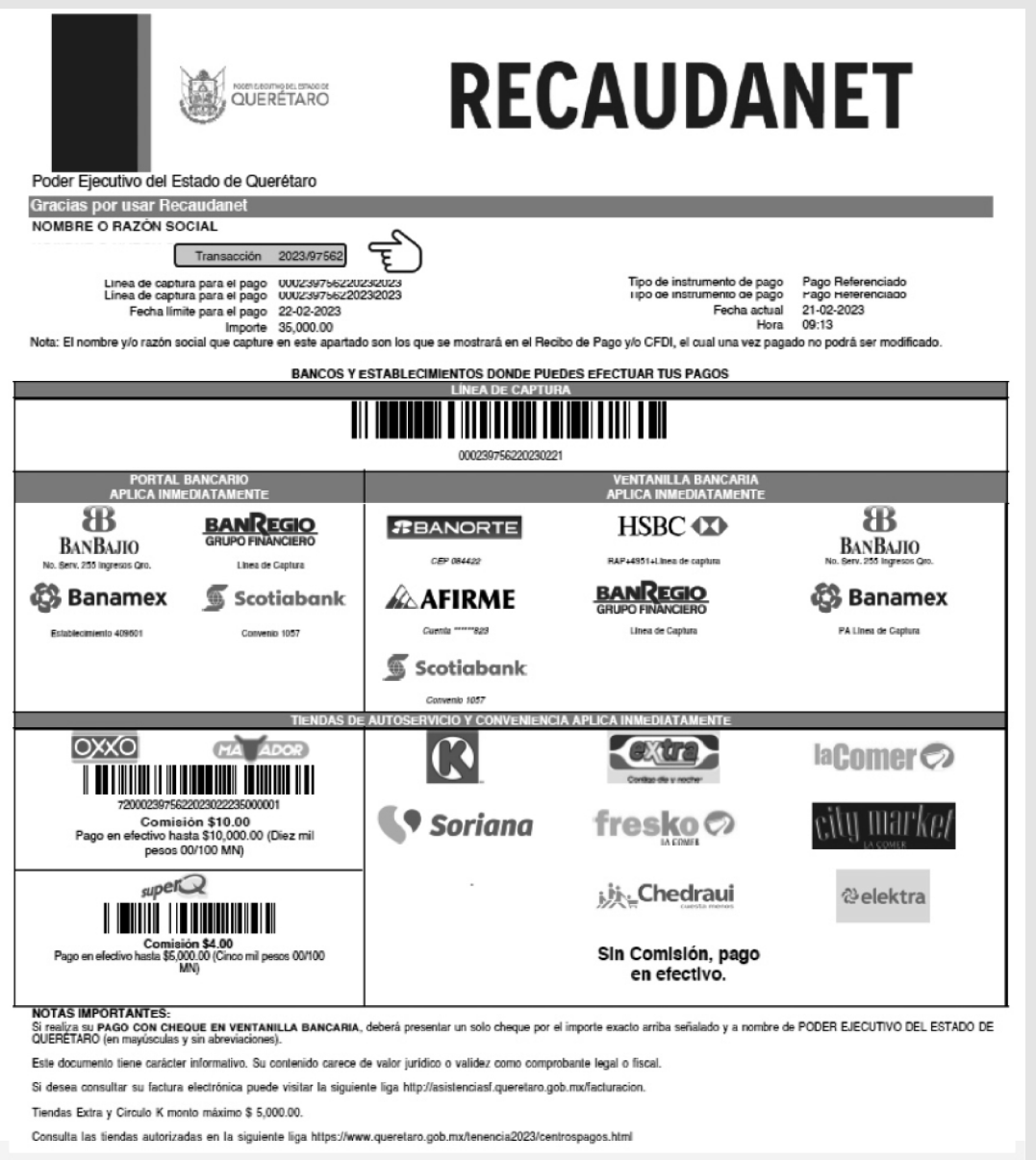

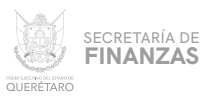

## PAGO EN LÍNEA

B

**EN ESTA PARTE PRECARGA EL IMPORTE A PAGAR; ANTES DE CONTINUAR ES IMPORTANTE REVISAR QUE EL NAVEGADOR TENGA HABILITADO LAS VENTANAS EMERGENTES.**

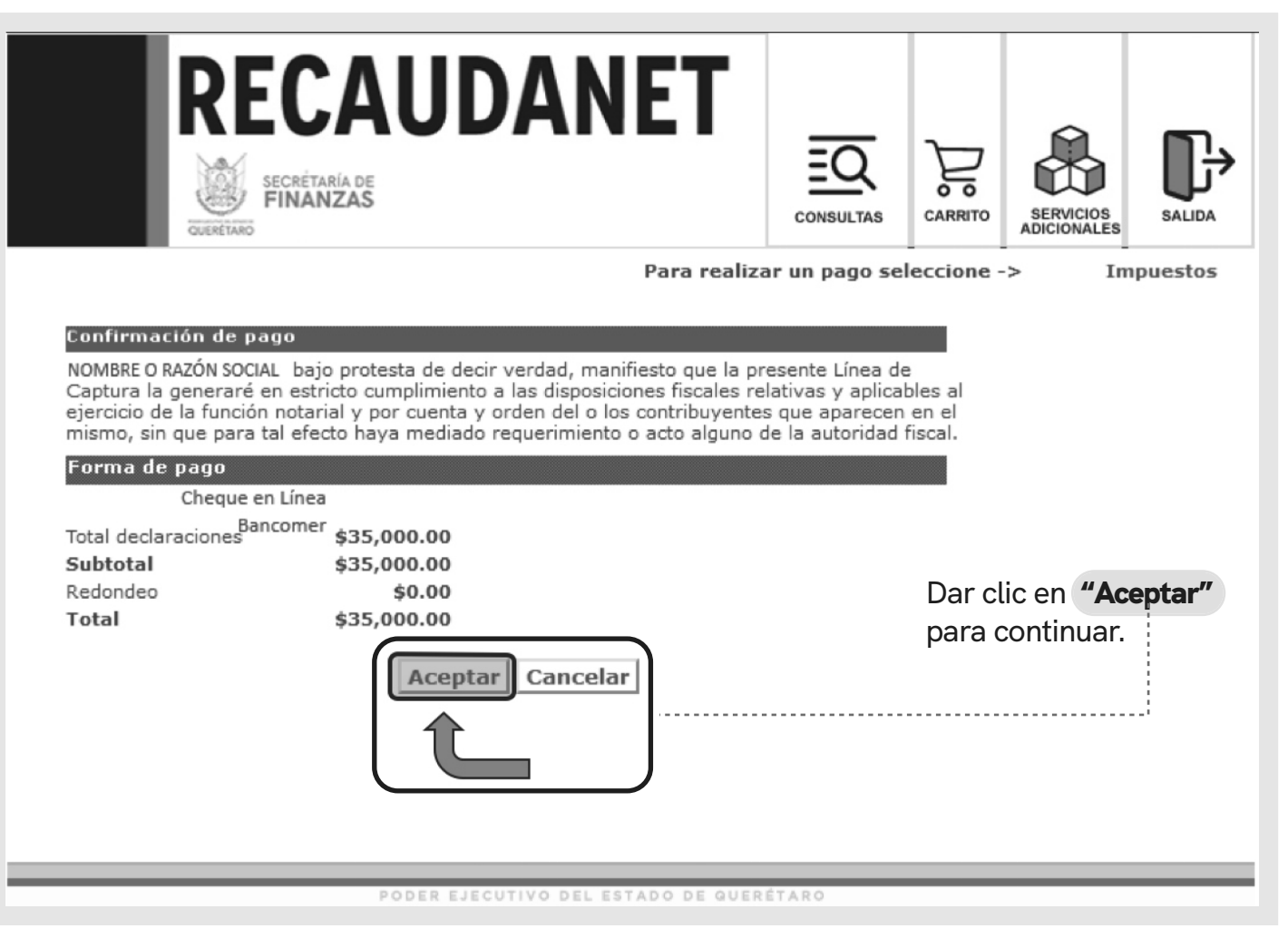

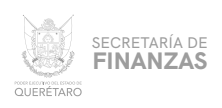

#### PAGO CON TARJETA DE CRÉDITO Y / O DEBÍTO B.1

i....

**EN ESTE MÓDULO SE ELIGE EL MEDIO DE PAGO DESEADO PARA QUE SEA REDIRECCIONADO A LA SIGUIENTE SECCIÓN, DAR CLIC EN LA** OPCIÓN DESEADA **Y SEGUIR LAS INDICACIONES QUE LA INSTITUCIÓN BANCARIA SOLICITE PARA EFECTUAR EL PAGO.**

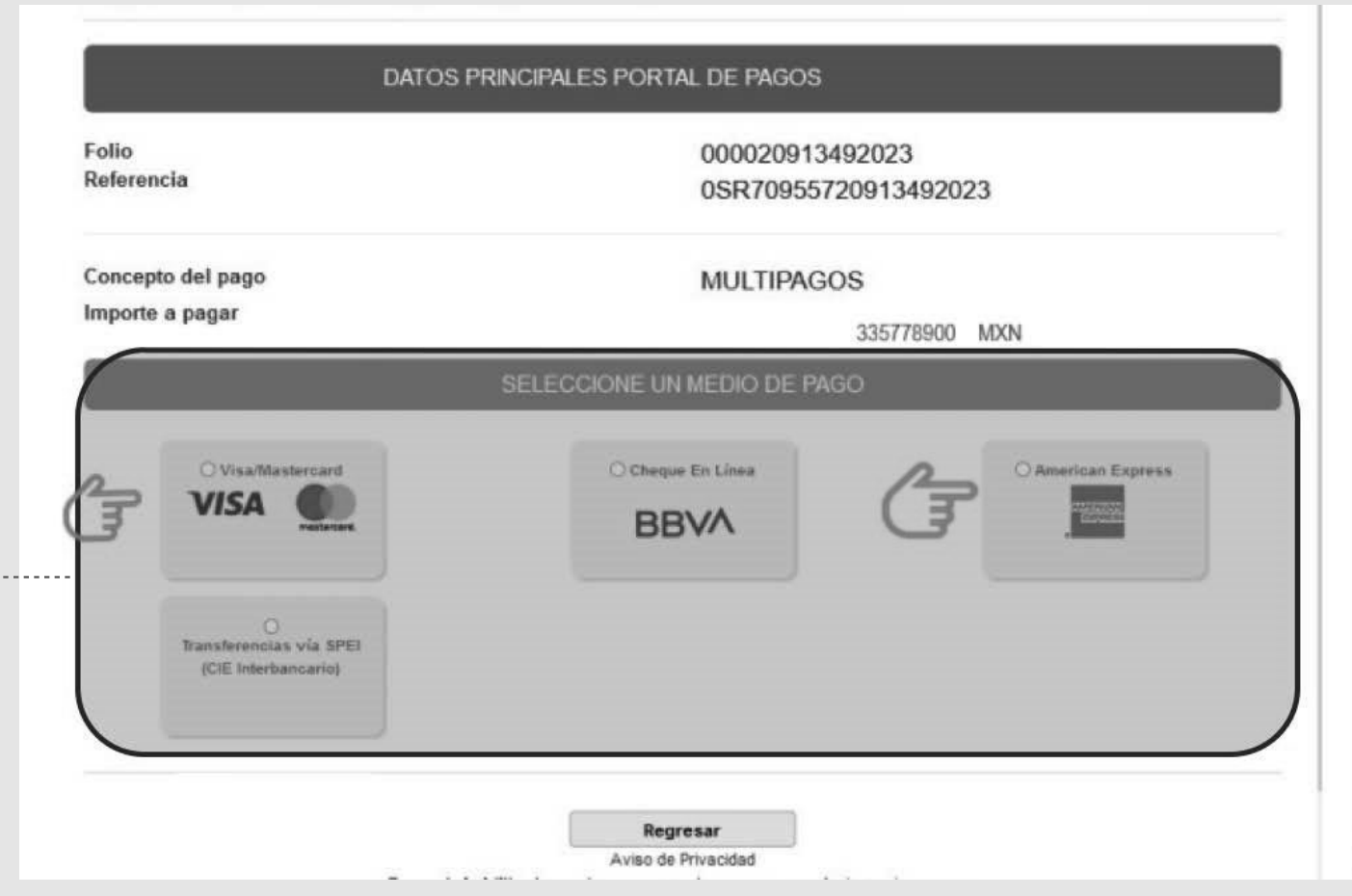

SECRETARÍA DE<br>**FINANZAS**  $\frac{1}{\text{COMMOMNOMNOMMOMM}}$ 

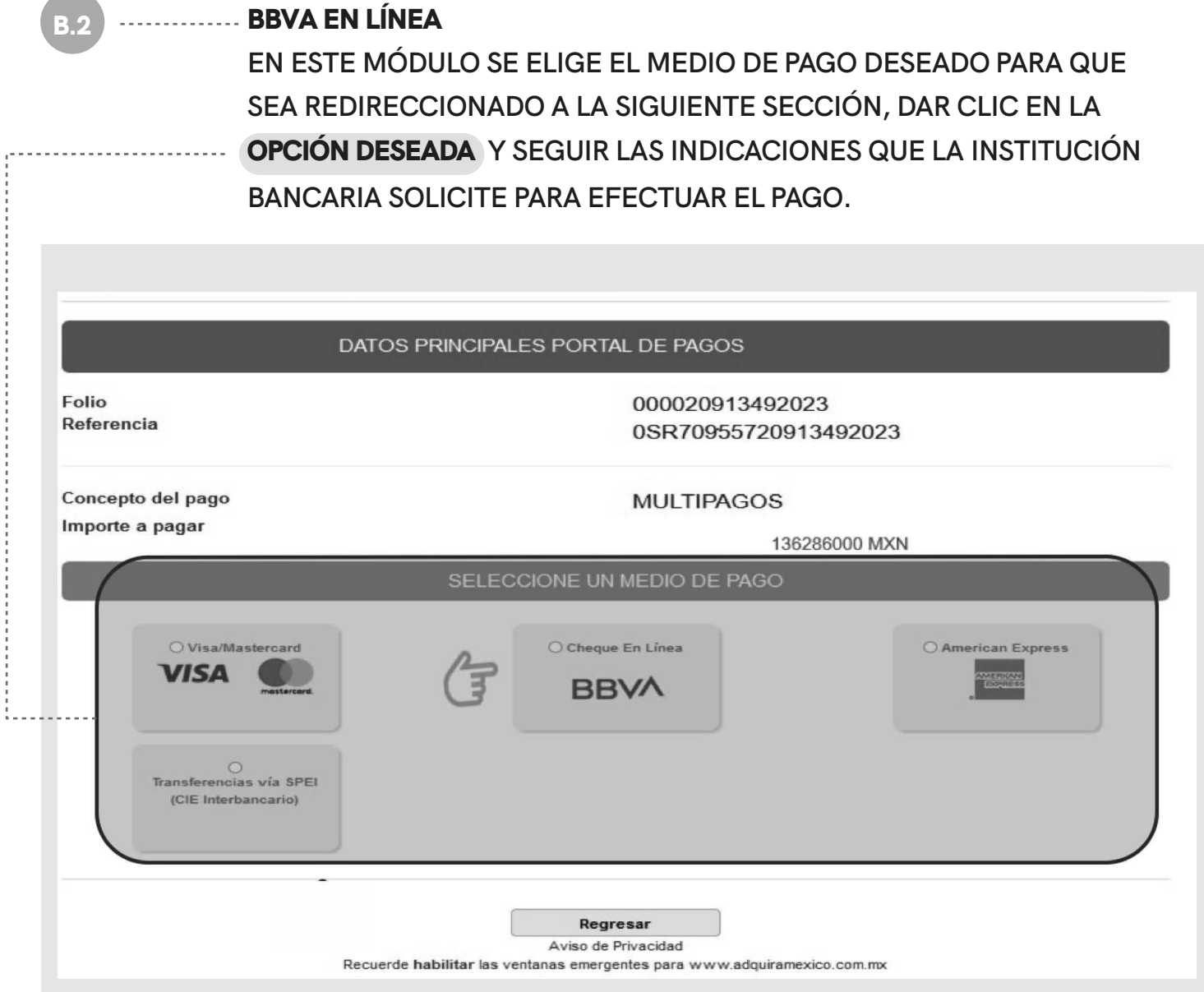

SECRETARÍA DE **FINANZAS** *rose liedang oflistadore*<br>QUERÉTARO

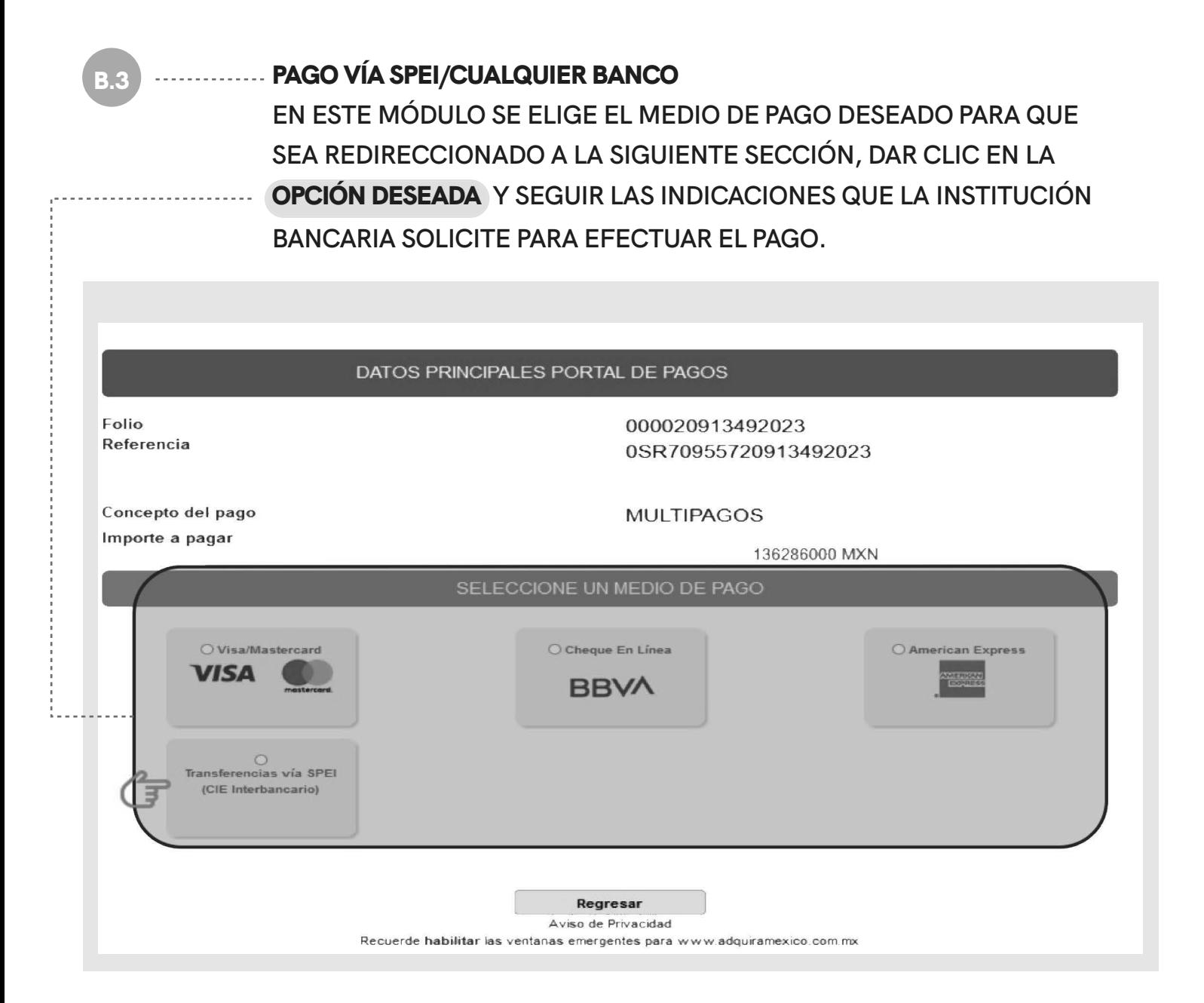

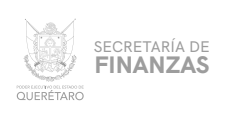

TRAS REALIZAR EL PAGO Y QUE ÉSTE SE VALIDE (72 HRS. APROXIMA-. . . . . . . . . . . DAMENTE), SE PODRÁ IMPRIMIR EL RECIBO; PARA ELLO, DESDE LA PANTALLA PRINCIPAL EN EL MENÚ "CONSULTAS" ELEGIR LA OPCIÓN "TRANSACCIONES"

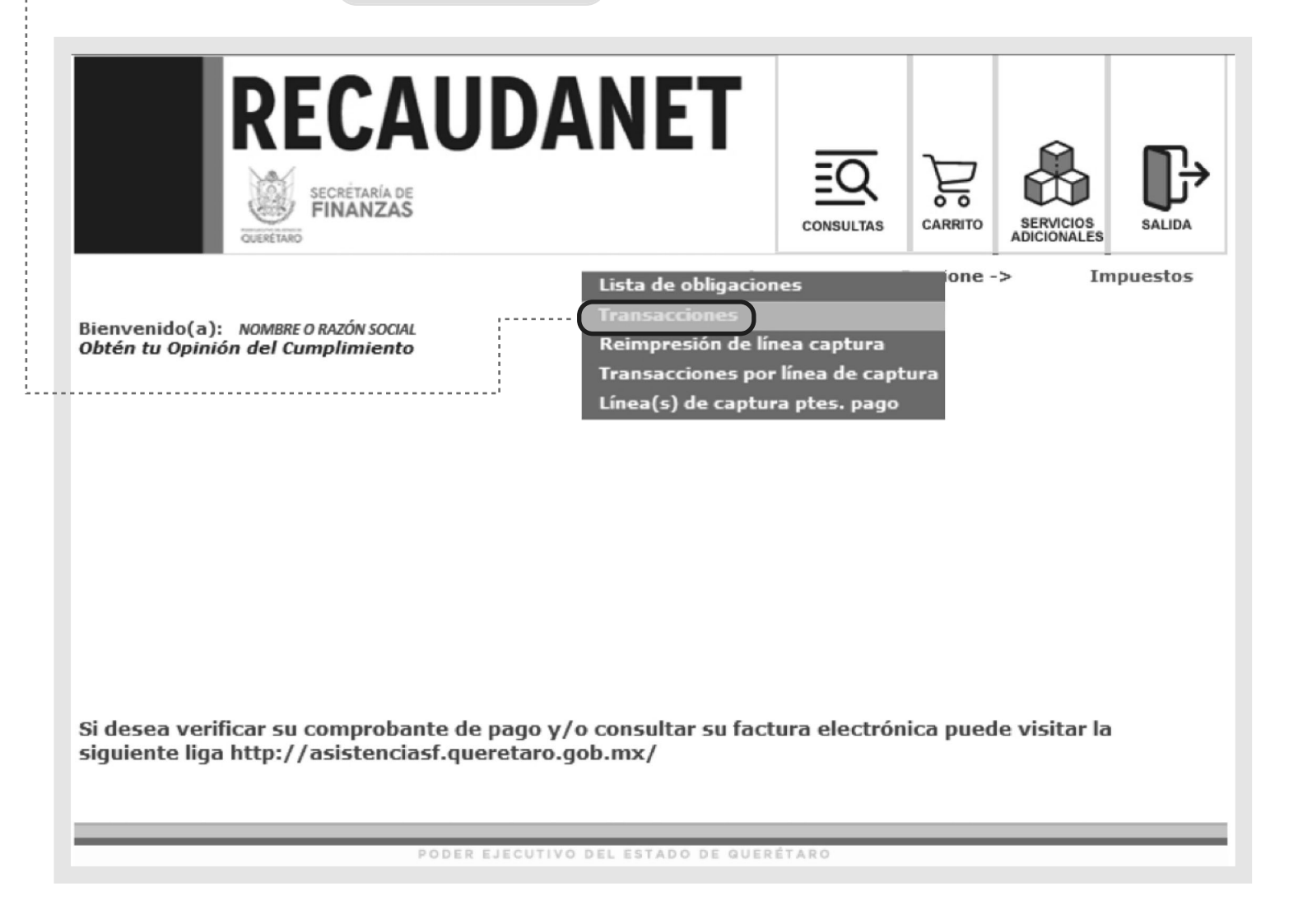

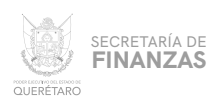

## 12 **12 Augustus EL SISTEMA MOSTRARÁ LAS ÚLTIMAS TRANSACCIONES REALIZADAS;** PARA GENERAR EL RECIBO DE PAGO.

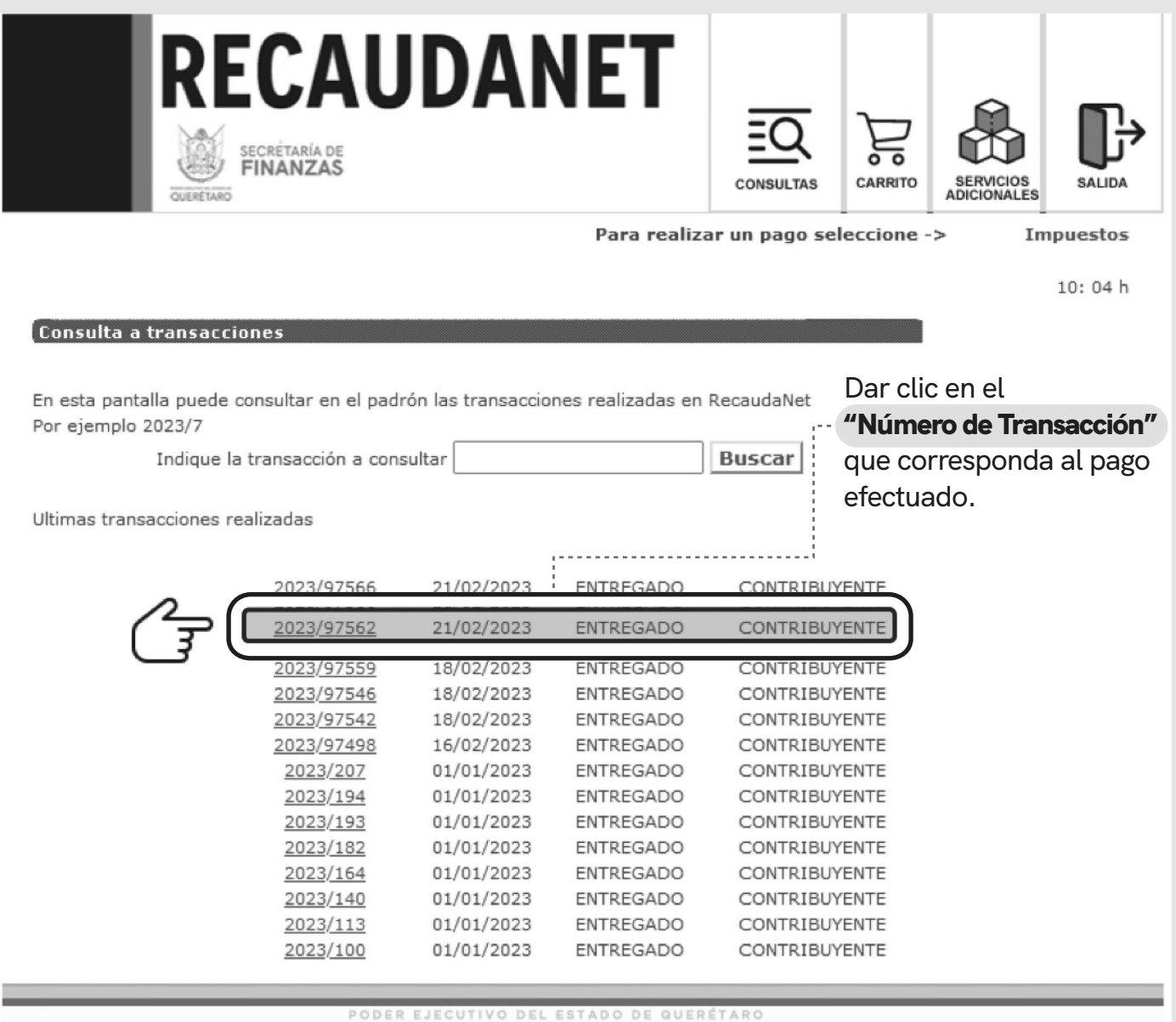

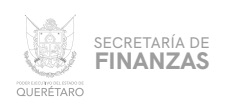

## **CONTRETT** EL SISTEMA DARÁ UN RESUMEN DEL PAGO EFECTUADO.

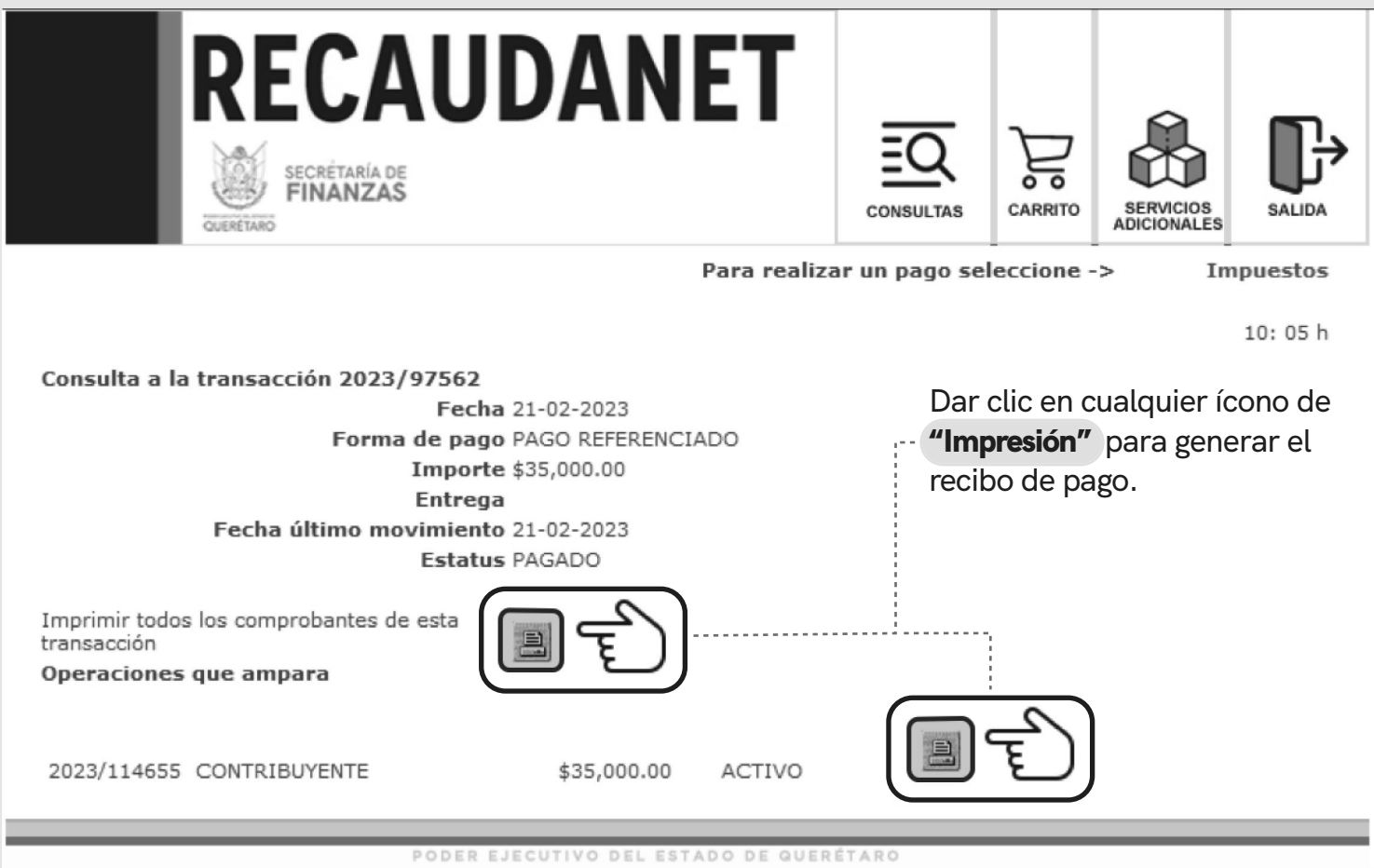

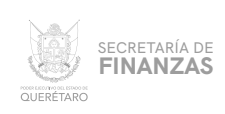

## 14 **FINALMENTE EL SISTEMA ARROJA EL** RECIBO DE PAGO **OFICIAL.**

## **SE SUGIERE GUARDAR LOS COMPROBANTES A EFECTO DE TENER EL SOPORTE DOCUMENTAL QUE ACREDITE EL PAGO REALIZADO.**

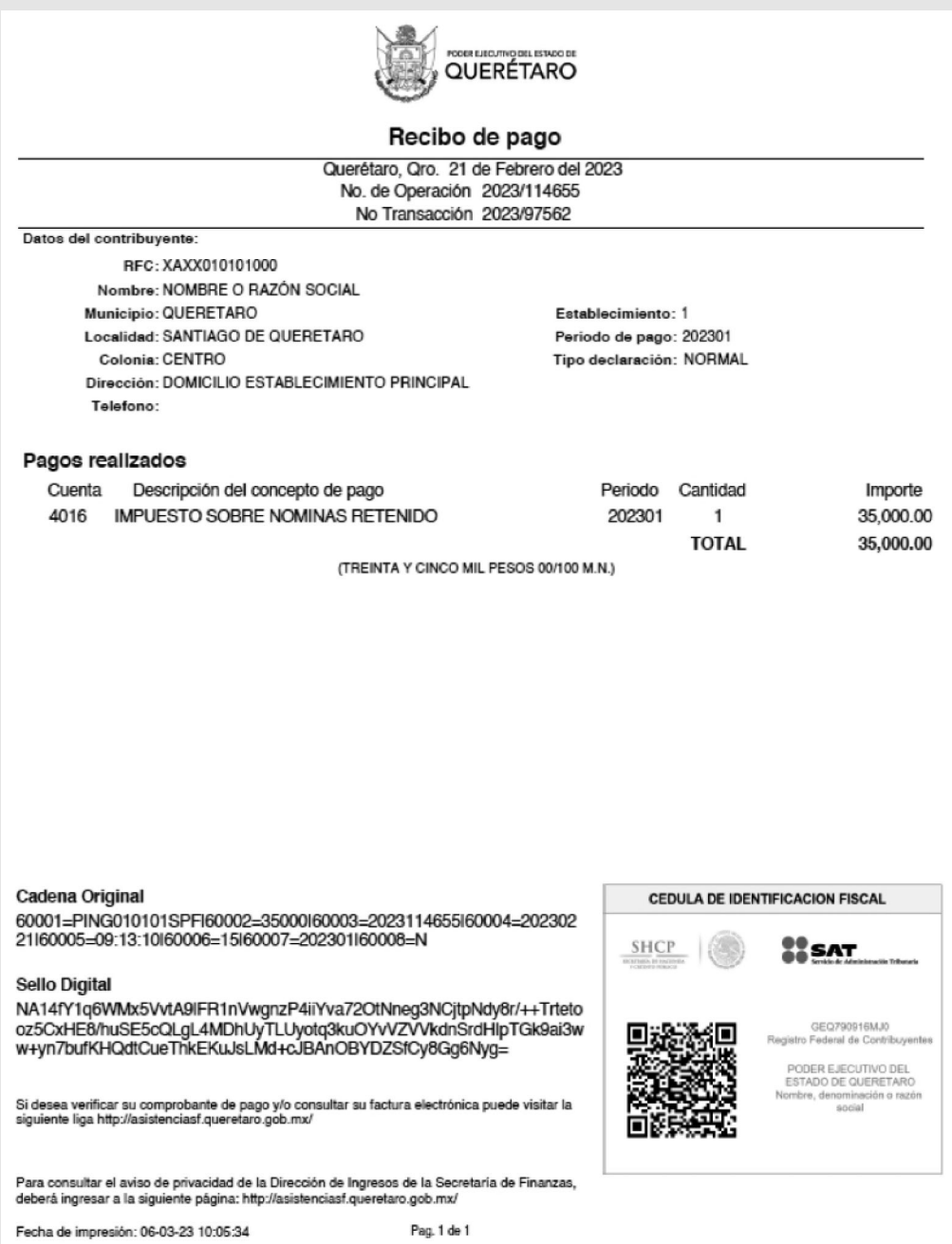

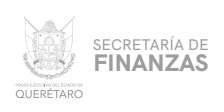

### **CANCELACIÓN DE TRANSACCIONES**

## SI POR ALGUNA RAZÓN SE REQUIERE CANCELAR LA LÍNEA DE CAPTURA CREADA, ANTES DE REALIZAR CUALQUIER PAGO PUEDE CANCELARSE DESDE EL MENÚ CONSULTAS, ELEGIR LA OPCIÓN "TRANSACCIONES"

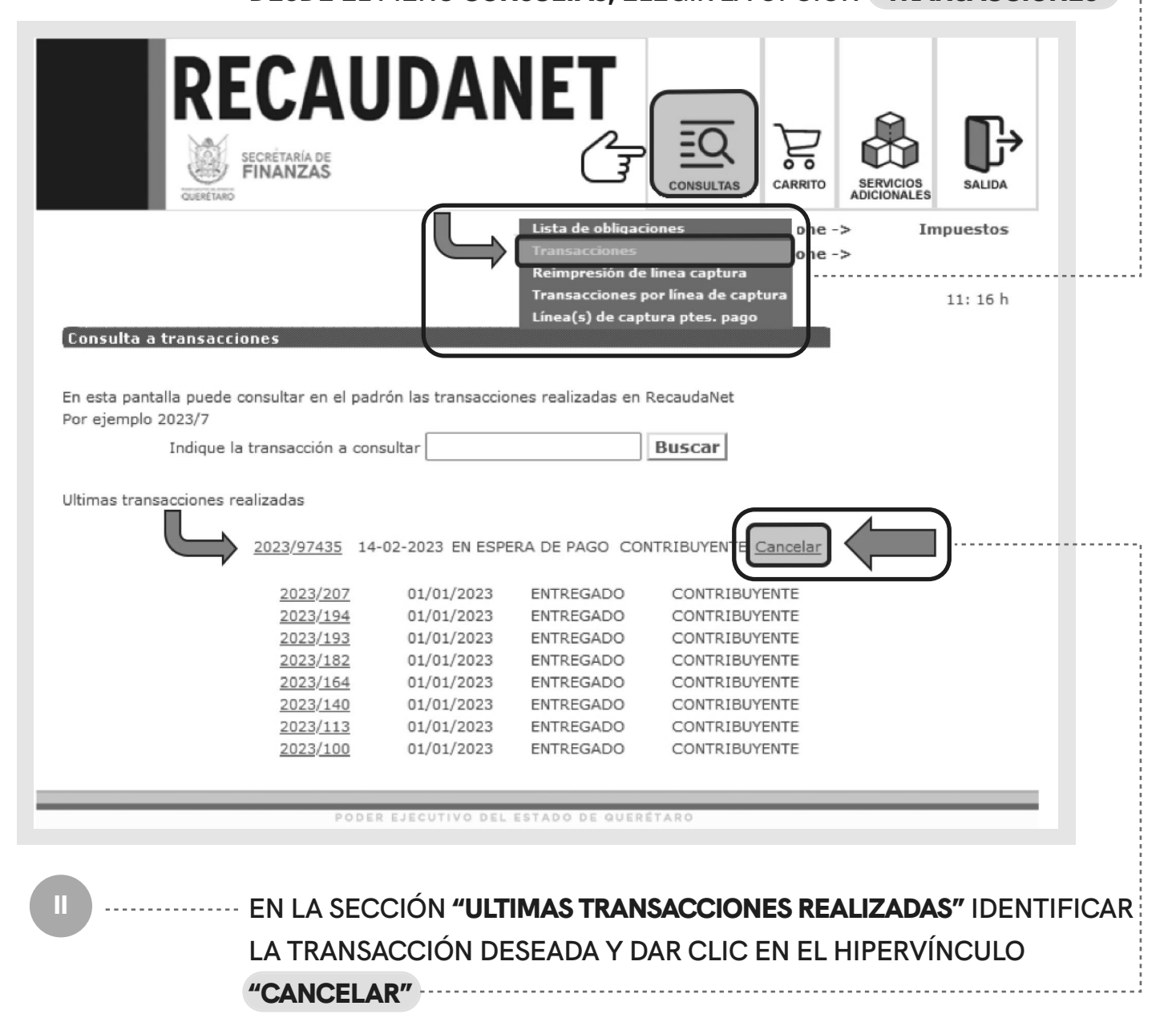

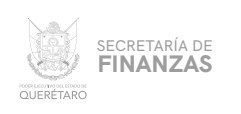

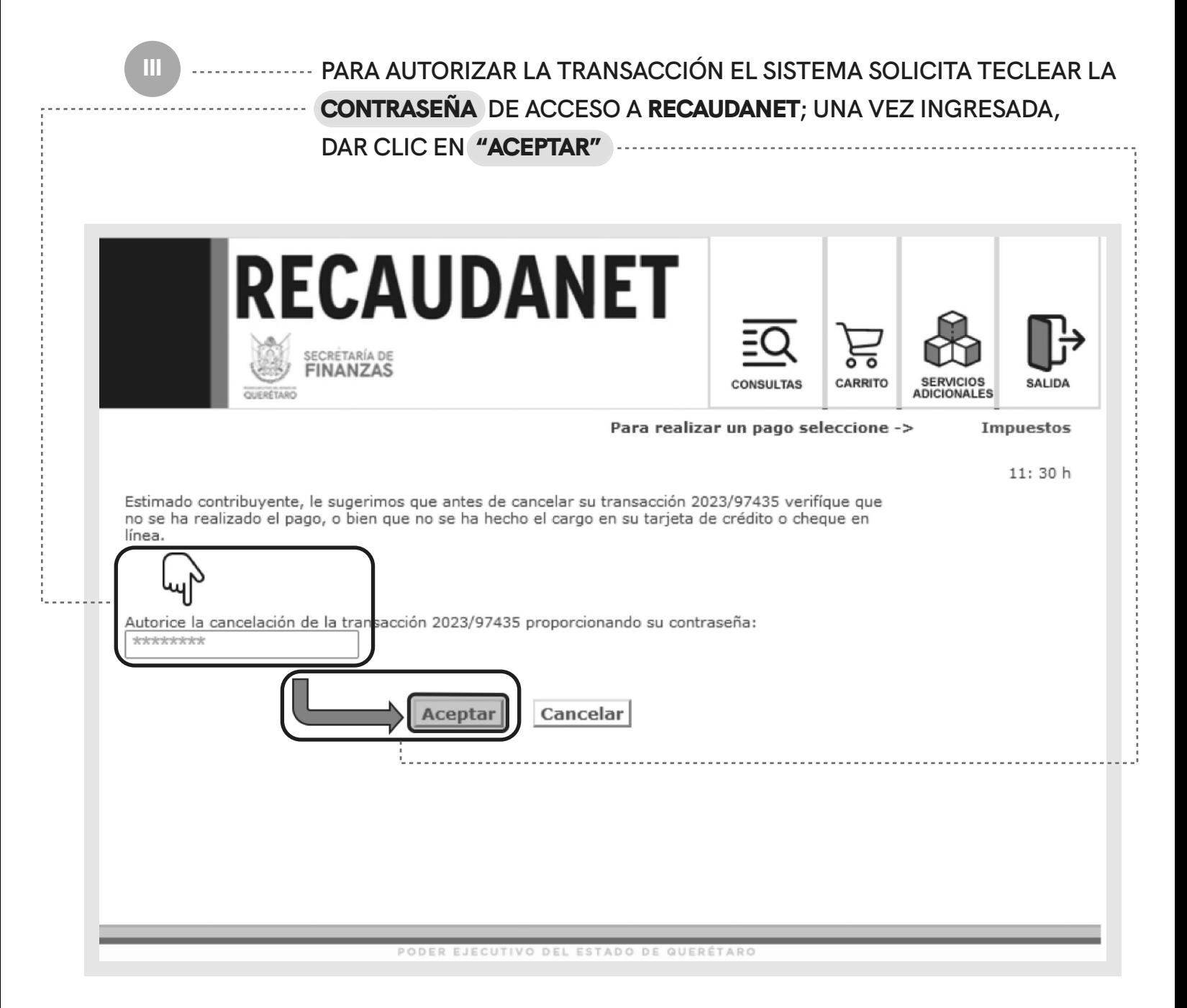

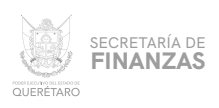

IV

FINALMENTE EL SISTEMA CANCELA LA TRANSACCIÓN Y POR SEGURIDAD LE REDIRECIONARÁ A LA PÁGINA DE INICIO POR SI SE DESEA REINGRESAR.

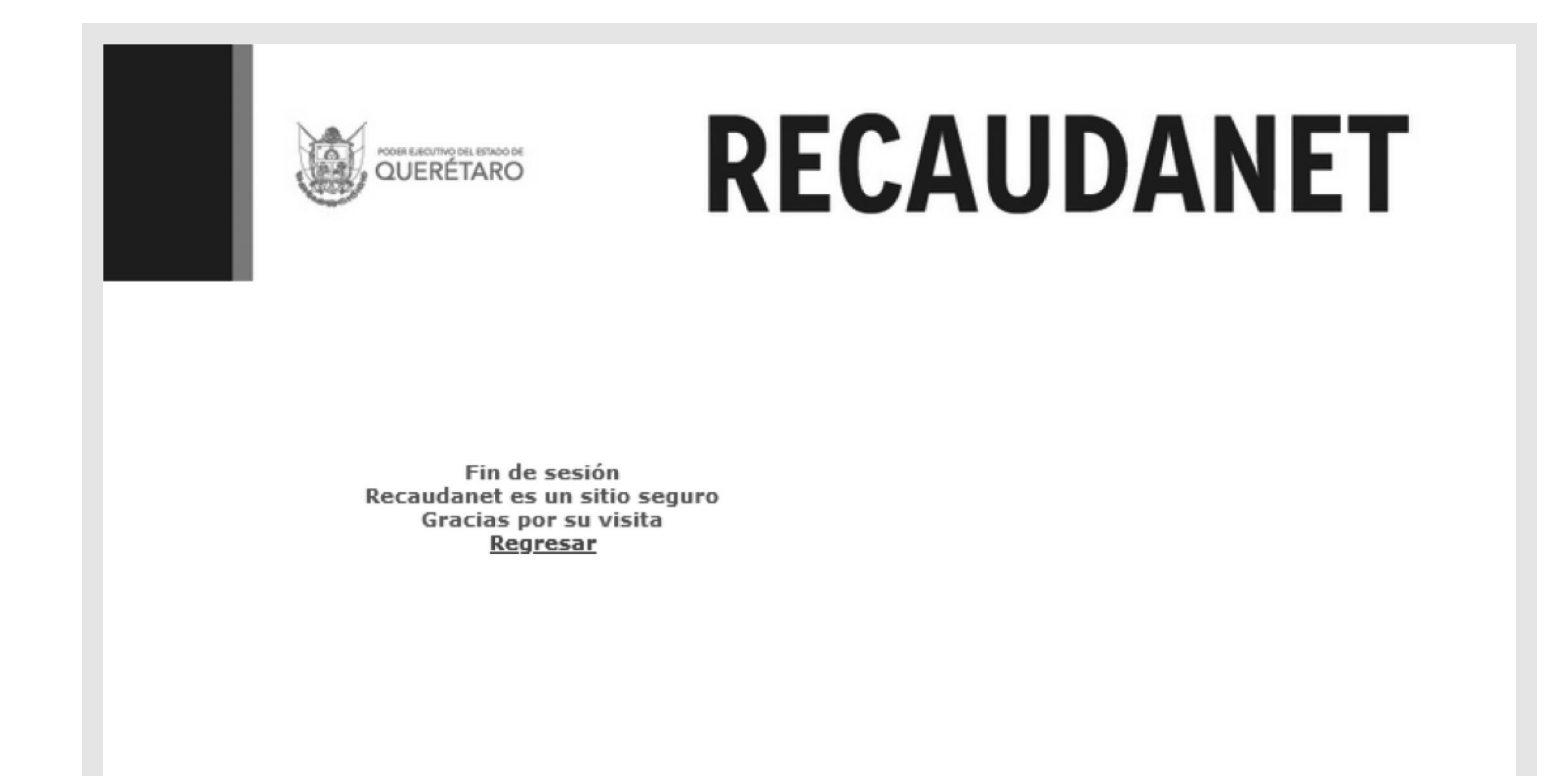

PODER EJECUTIVO DEL ESTADO DE QUERÉTARO

 $\boldsymbol{\mathcal{O}}$ 

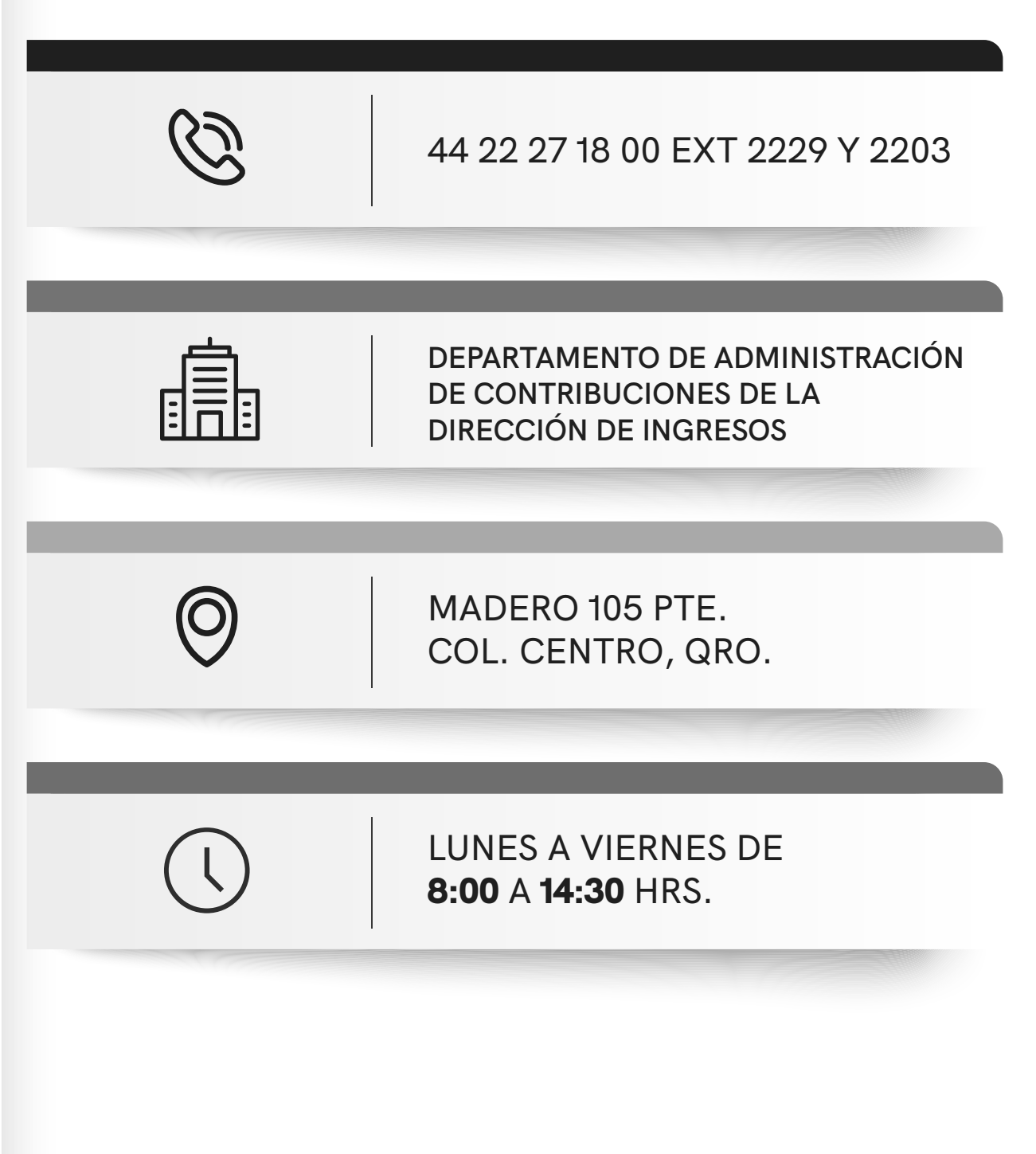